### **Лабораторная работа №16**

**Тема:** «Включение и настройка системного брандмауэра»

**Цели работы:** Изучение понятия системного брандмауэра. Получение практических навыков по включению и настройке системного брандмауэра. Закрепление теоретического материала.

# **Теоретическая часть** *Основные свойства*

Брандмауэр Windows - встроенный в Microsoft Windows межсетевой экран. Одним из отличий от предшественника (Internet Connection Firewall) является контроль доступа программ в сеть. Брандмауэр Windows является частью [Центра обес](https://ru.wikipedia.org/wiki/Windows_Security_Center)[печения безопасности](https://ru.wikipedia.org/wiki/Windows_Security_Center) Windows.

Первоначально Windows XP включала Internet Connection Firewall, который (по умолчанию) был выключен из-за проблем совместимости. Настройки Internet Connection Firewall находились в конфигурации сети, поэтому многие пользователи не находили их. В результате в середине 2003 года компьютерный червь [Blaster](https://ru.wikipedia.org/wiki/Blaster_(%D0%BA%D0%BE%D0%BC%D0%BF%D1%8C%D1%8E%D1%82%D0%B5%D1%80%D0%BD%D1%8B%D0%B9_%D1%87%D0%B5%D1%80%D0%B2%D1%8C)) атаковал большое число компьютеров под управлением Windows, используя уязвимость в службе [Удалённый вызов процедур.](https://ru.wikipedia.org/wiki/%D0%A3%D0%B4%D0%B0%D0%BB%D1%91%D0%BD%D0%BD%D1%8B%D0%B9_%D0%B2%D1%8B%D0%B7%D0%BE%D0%B2_%D0%BF%D1%80%D0%BE%D1%86%D0%B5%D0%B4%D1%83%D1%80) Через несколько месяцев червь [Sasser](https://ru.wikipedia.org/w/index.php?title=Sasser_(%D0%BA%D0%BE%D0%BC%D0%BF%D1%8C%D1%8E%D1%82%D0%B5%D1%80%D0%BD%D1%8B%D0%B9_%D1%87%D0%B5%D1%80%D0%B2%D1%8C)&action=edit&redlink=1) провёл аналогичную атаку. В 2004 году продолжалось распространение этих червей, в результате чего непропатченные машины заражались в течение нескольких минут. Microsoft решила значительно улучшить интерфейс и функциональность Internet Connection Firewall и переименовать его в «Брандмауэр Windows».

В брандмауэр Windows встроен [журнал безопасности,](https://ru.wikipedia.org/w/index.php?title=%D0%96%D1%83%D1%80%D0%BD%D0%B0%D0%BB_%D0%B1%D0%B5%D0%B7%D0%BE%D0%BF%D0%B0%D1%81%D0%BD%D0%BE%D1%81%D1%82%D0%B8&action=edit&redlink=1) который позволяет фиксировать [IP-адреса](https://ru.wikipedia.org/wiki/IP-%D0%B0%D0%B4%D1%80%D0%B5%D1%81) и другие данные, относящиеся к соединениям в домашних и офисной сетях или в Интернете. Можно записывать как успешные подключения, так и пропущенные пакеты. Это позволяет отслеживать, когда компьютер в сети подключается, например, к web-сайту. Данная возможность по умолчанию отключена (её может включить системный администратор).

Изначально Брандмауэр Windows вышел в составе Windows XP Service Pack 2. Брандмауэр по умолчанию фильтрует все типы сетевых подключений: беспроводное, проводное, FireWire и VPN. Это позволяет решить проблему уязвимости, связанную с тем, что правило фильтрации начинает действовать лишь по истечении нескольких секунд после установления соединения. Брандмауэр Windows XP действует только для входящих подключений и не фильтрует исходящие соединения. Windows Server 2003 Service Pack 1, выпущенный в марте 2005 года, включал в себя уже несколько улучшенную версию брандмауэра данной операционной системы. Windows Vista привносит в Брандмауэр Windows новые возможности:

1. Применяя расширенный пакетный фильтр, появляется возможность использовать правила к определенным диапазонам портов и IP-адресов;

2. Новая оснастка консоли Брандмауэр Windows в режиме повышенной безопасности позволяет поддерживать удаленное администрирование и сделать доступными дополнительные возможности. Доступ к ней можно получить следующим образом: Пуск – Панель управления – Администрирование - Брандмауэр Windows в режиме повышенной безопасности. Либо наберите команду «wf.msc»;

3. Фильтрация исходящего трафика позволяет бороться с различными шпионскими программными обеспечениями и вирусами;

4. Фильтр соединений IPv6.

### Включение, настройка и отключение системного брандмауэра

Проще всего найти брандмауэр в Windows 7 - это воспользоваться поиском через меню пуск. Для этого кликните по кнопке «Пуск» в левом нижнем углу экрана и в строку поиска вбейте Брандмауэр и кликните на появившемся значке «Брандмауэр Windows» который выделен на скриншоте ниже:

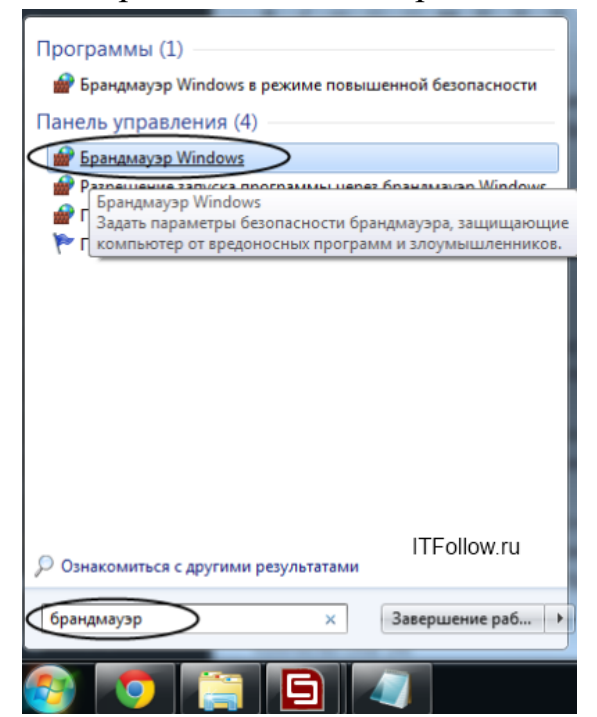

После того как откроется страница брандмауэра, выберите в левом меню пункт «Включение и отключение брандмауэра Windows 7»

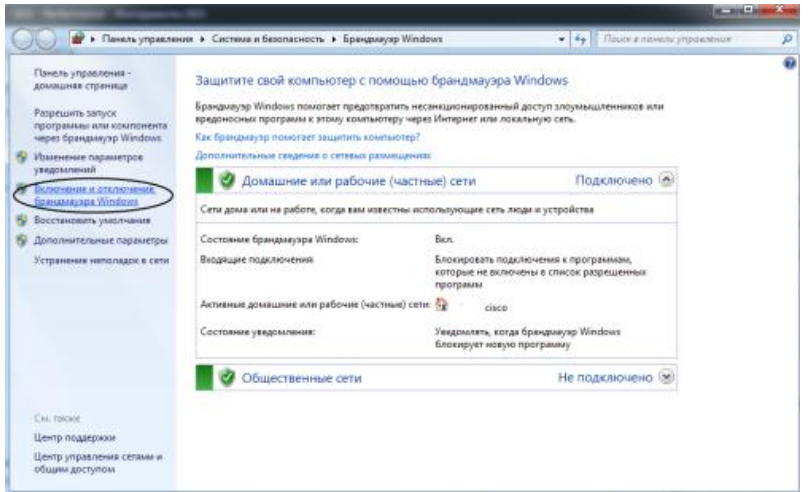

### *Отключение брандмауэра Windows 7*

Кликнув по вкладке включение и отключение брандмауэра Windows, вы попадете на страницу, на которой можно как включить, так и отключить брандмауэр Windows 7, просто выбрав пункт меню **«Отключить Брандмауэр (не рекомендуется)»,** причем можно выбрать отключение как только для своей домашней сети, так и для всех остальных.

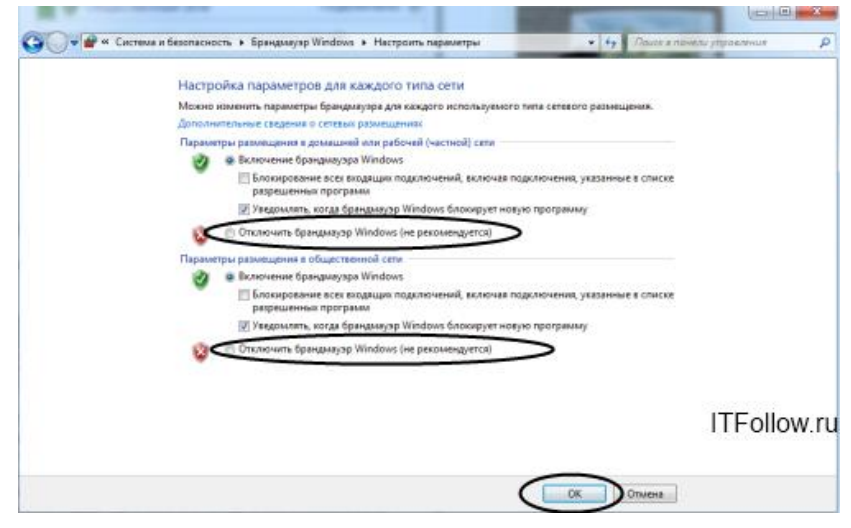

Как вы понимаете, включить брандмауэр Windows 7 (если он выключен) можно точно так же, только лишь необходимо отметить пункт меню **«Включение брандмауэра Windows».** В этом же окошке можно снять галочки различных уведомлений когда брандмауэр блокирует новые программы.

### *Отключение службы Брандмауэр Windows*

Для оптимизации операционной системы, так же рекомендуется отключить службу Брандмауэра Windows 7. Проще всего опять использовать поиск в меню **«Пуск».** В строку поиска вбейте **«Службы»** и кликните по ним, для того что бы их открыть.

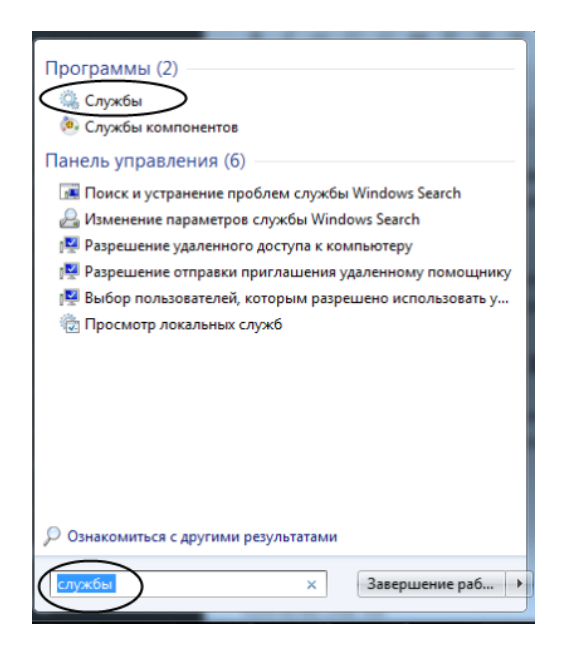

Для того что бы быстро найти службу Брандмауэр Windows, кликните на любой службе одни раз и нажмите на клавиатуре букву Б, вы сразу же найдете нужную нам службу и уже на ней кликните двойным щелчком, для того что бы ее открыть.

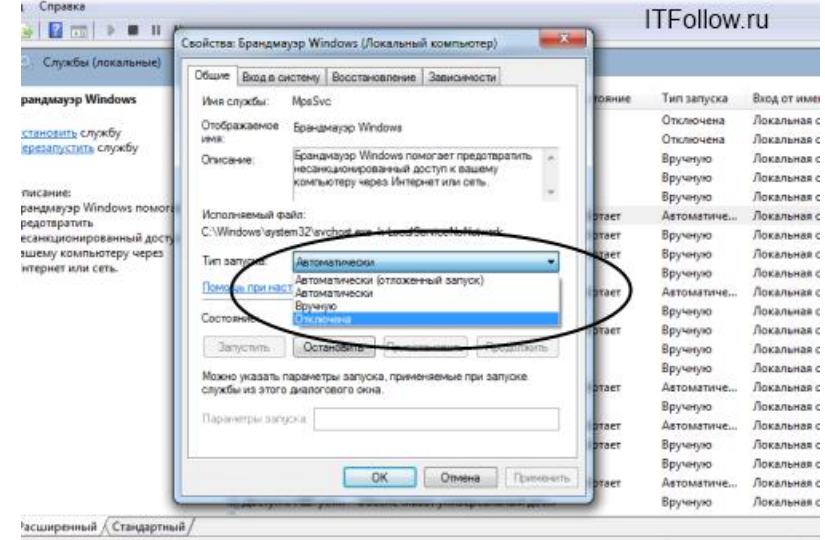

В строке Состояние — нажмите О**становить**. Откройте выпадающее меню Тип запуска и выберите **Отключена** и нажмите **ОК.** Появится диалоговое окно с предложением перезагрузить компьютер прямо сейчас или вы можете выйти без перезагрузки, выполнив ее чуть позже.

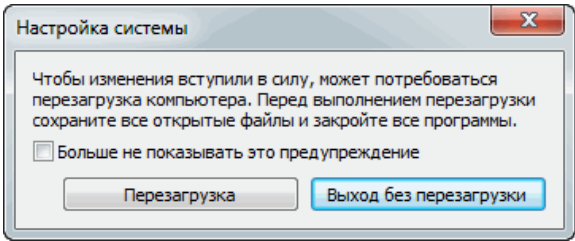

Для того что бы включить брандмауэр Windows 7, выполните те же действия в обратном порядке: Настройка брандмауэра Windows  $7\rightarrow$ Исключения брандмауэра Windows 7.

Когда брандмауэр блокирует приложения или например брандмауэр порой блокирует доступ к интернет сети для некоторых игр, существует достаточно простой способ снять это ограничение и дать полный доступ на выход в интернет для этого приложения, в этой сети, к которой вы подключены.

Для этого на странице межсетевого экрана (брандмауэра) выберите в левом меню пункт меню: Разрешить запуск программ через брандмауэр Windows.

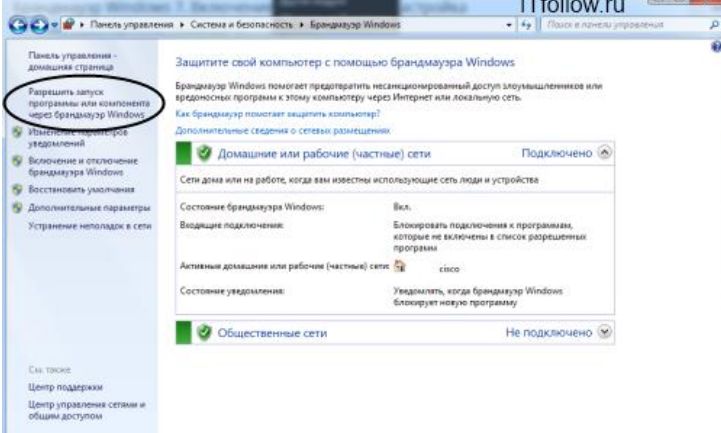

Далее найдите в списке свою программу и дайте ей доступ в нужной сети или сразу во всех, где нет галочек, таким образом можно добавлять исключения брандмауэра Windows 7.

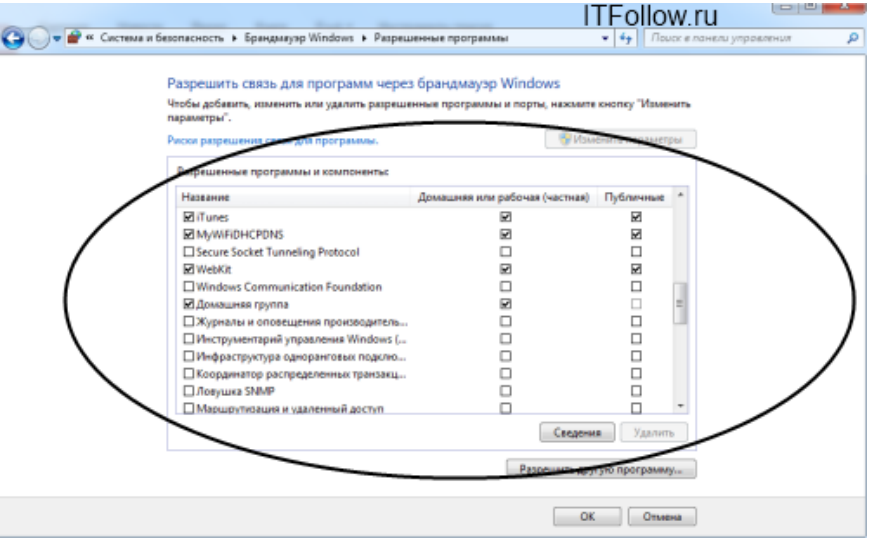

## Настройка брандмауэра Windows 7

Блокировка исходящего трафика. Для повышения безопасности компьютера, что иногда бывает особенно необходимо, можно воспользоваться способом полной блокировки исходящего трафика, т.е. такого трафика, который передается от вашего компьютера к удаленному серверу, разрешить лишь для некоторых необходимых приложений и их соответствующих служб.

Для настройки брандмауэра Windows, необходимо перейти на вкладку Лополнительные параметры в окне Брандмауэра. Выберите Брандмауэр Windows в режиме повышенной безопасности в левом меню, после чего в правой колонке, кликните по пункту «Свойства»

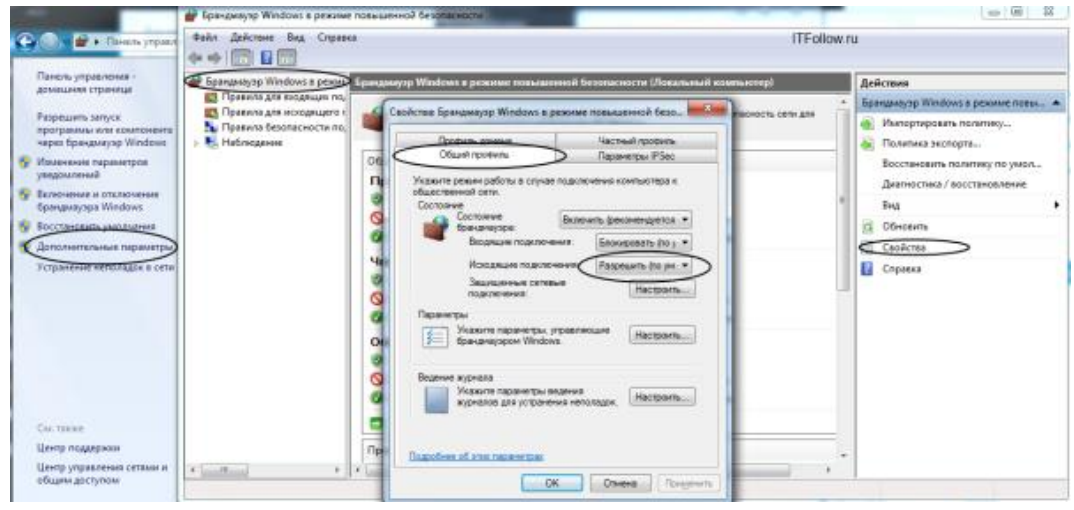

Откроется меню Свойства Брандмауэра, в котором можно заблокировать весть исходящий трафик, на вкладке Исходящие подключения.

В выпадающем меню выберите «Блокировать» и нажмите Ок.

Разрешение для программ после блокировки

После того как были заблокированы все исходящие подключения к интернет, можно создать правило, которое позволит подключаться к интернету некоторым программам. Давайте для примера создадим правило разрешающее браузеру Google Chrome подключаться к сети интернет.

Для того что бы создать правило исходящего подключения, выберите «Правила для исходящего подключения», а в колонке действия выберите «Создать правило»:

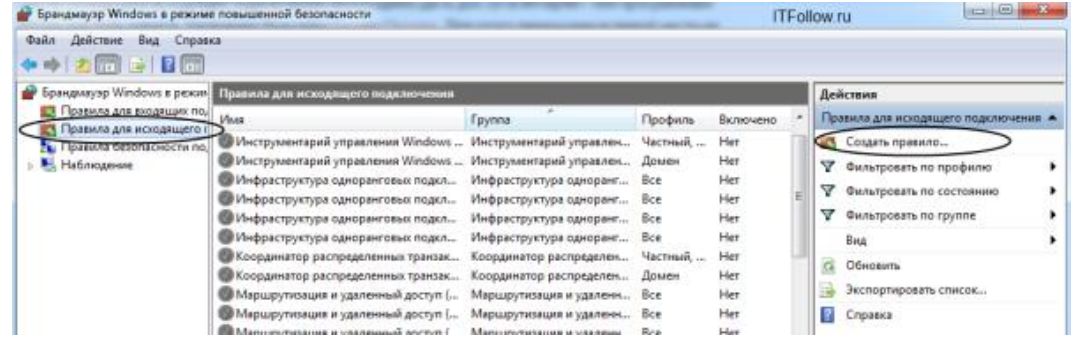

Появится мастер добавления нового правила, в котором необходимо нажать Да- $\text{tree}\rightarrow$ 

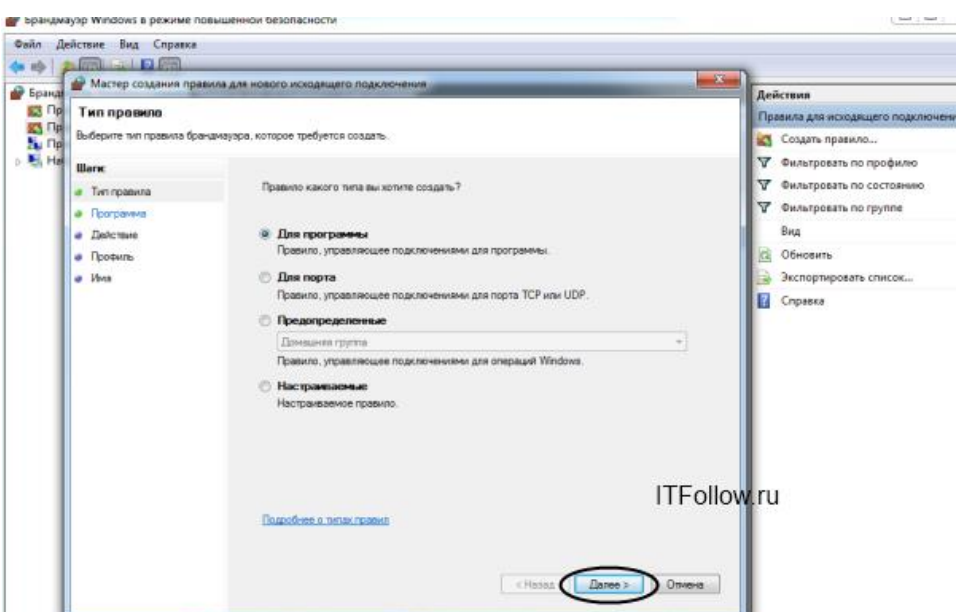

На следующей странице, используя кнопку Обзор добавляете путь к приложению, в нашем случае к браузеру Google Chrome.

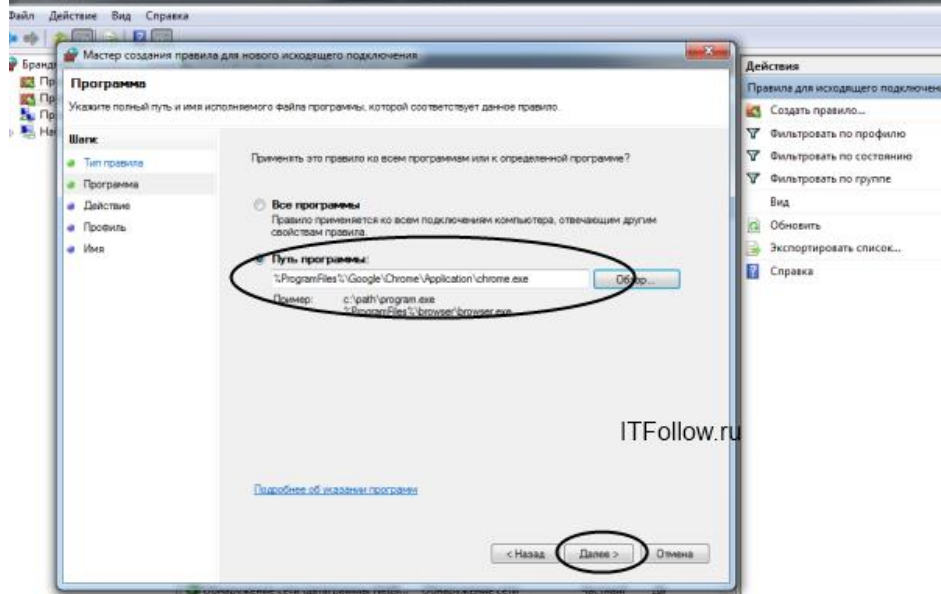

Для поиска пути расположения нужного exe файла, вы можете воспользоваться поиском или посмотреть в свойствах ярлыка, там всегда указан путь к приложению.

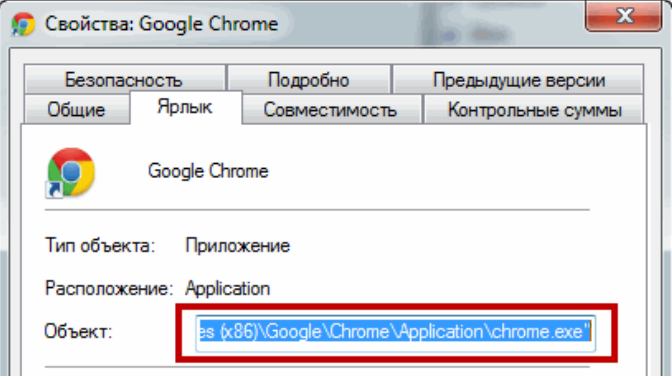

Нажимаете далее →на следующем шаге отмечаете Разрешить подключение и опять далее→

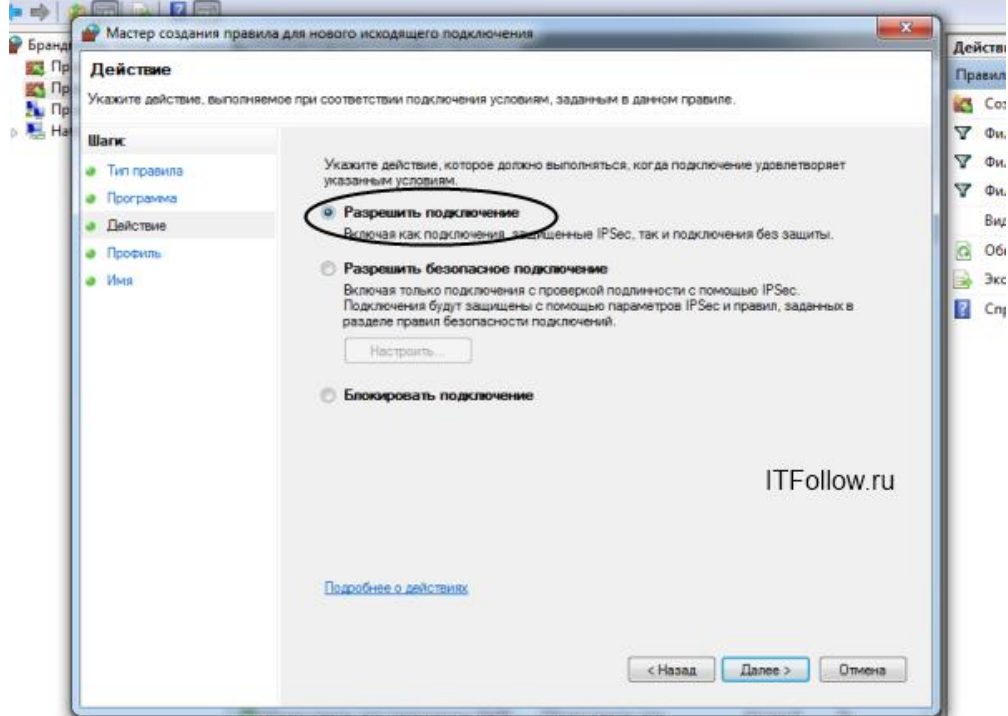

Отмечаете как на скриншоте ниже и нажимаете «Далее»:

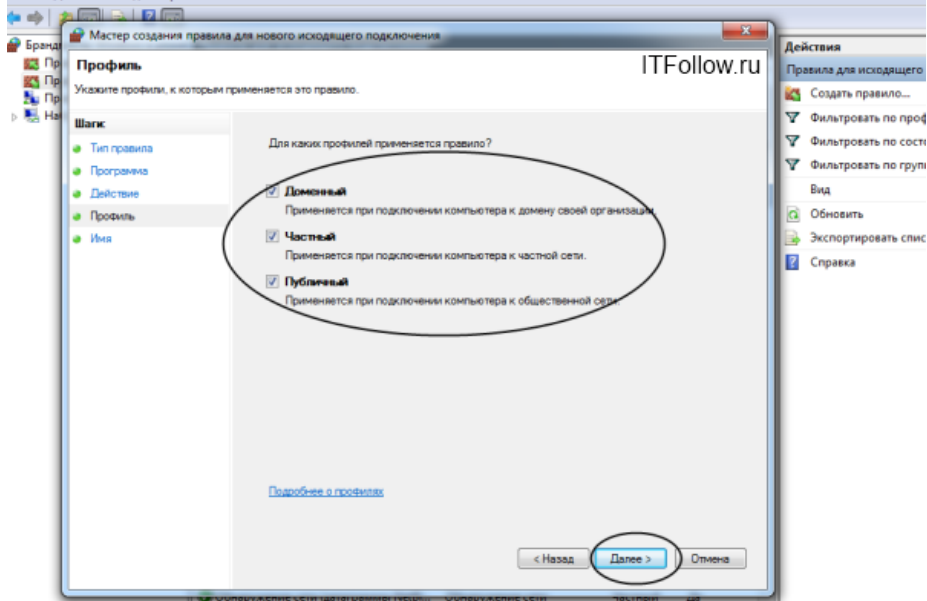

На следующем шаге необходимо ввести имя для правила и если необходимо, то и его описание

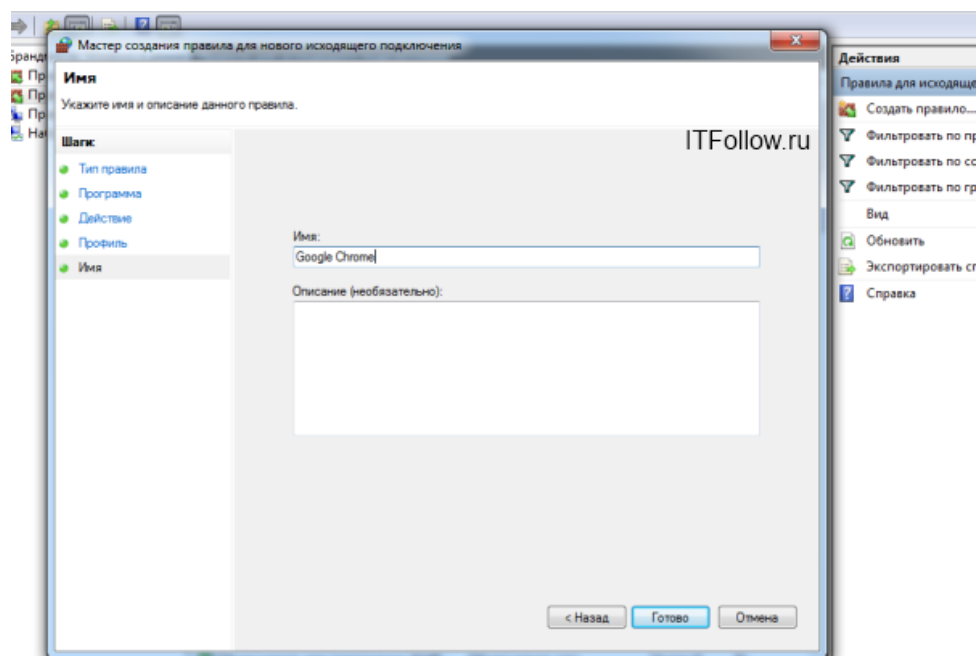

Новое правило для брандмауэра успешно создано и работает, о чем свидетельствует зеленая галочка напротив правила.

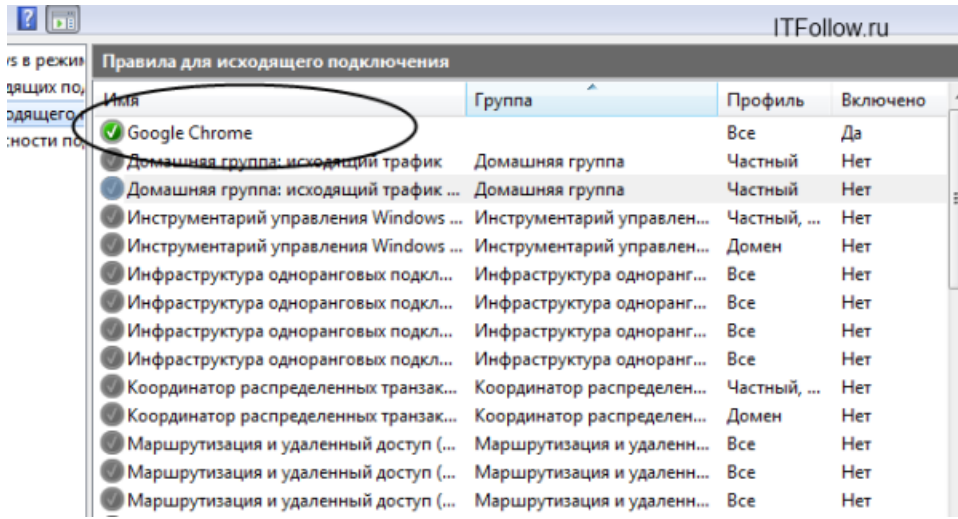

Точно таким же образом можно добавить правило в брандмауэр для любого нужного порта, для этого в начале необходимо выбрать «Создать правило для порта».

### *Проверка Брандмауэра*

По завершению проведения всех работ по настройке брандмауэра, рекомендуем проверить его работоспособность, воспользуйтесь для этого простым сервисом для тестирования фаерволов на сайте 2IP- <http://2ip.ru/firewalltest/>

#### **Задание**

Ознакомится с методическими рекомендациями по установке, настройке и отключению системного брандмауэра. Выполнить практической части с соответствии с методическими рекомендациями.

### **Контрольные вопросы**

- 1. Дайте определение брандмауэра.
- 2. В чем заключается основная функция брандмауэра в понятии ОС?
- 3. В чем связана необходимость блокирования исходящего трафика?

# **Содержание отчета**

- 4. Наименование и цель лабораторной работы
- 5. Скриншоты выполнения лабораторной работы.
- 6. Выводы по лабораторной работе.
- 7. Ответы на контрольные вопросы.